【Peatix 講習会参加申込⽅法 説明書】

①案内に記載されたPeatixのイベントサイトURLへアクセス

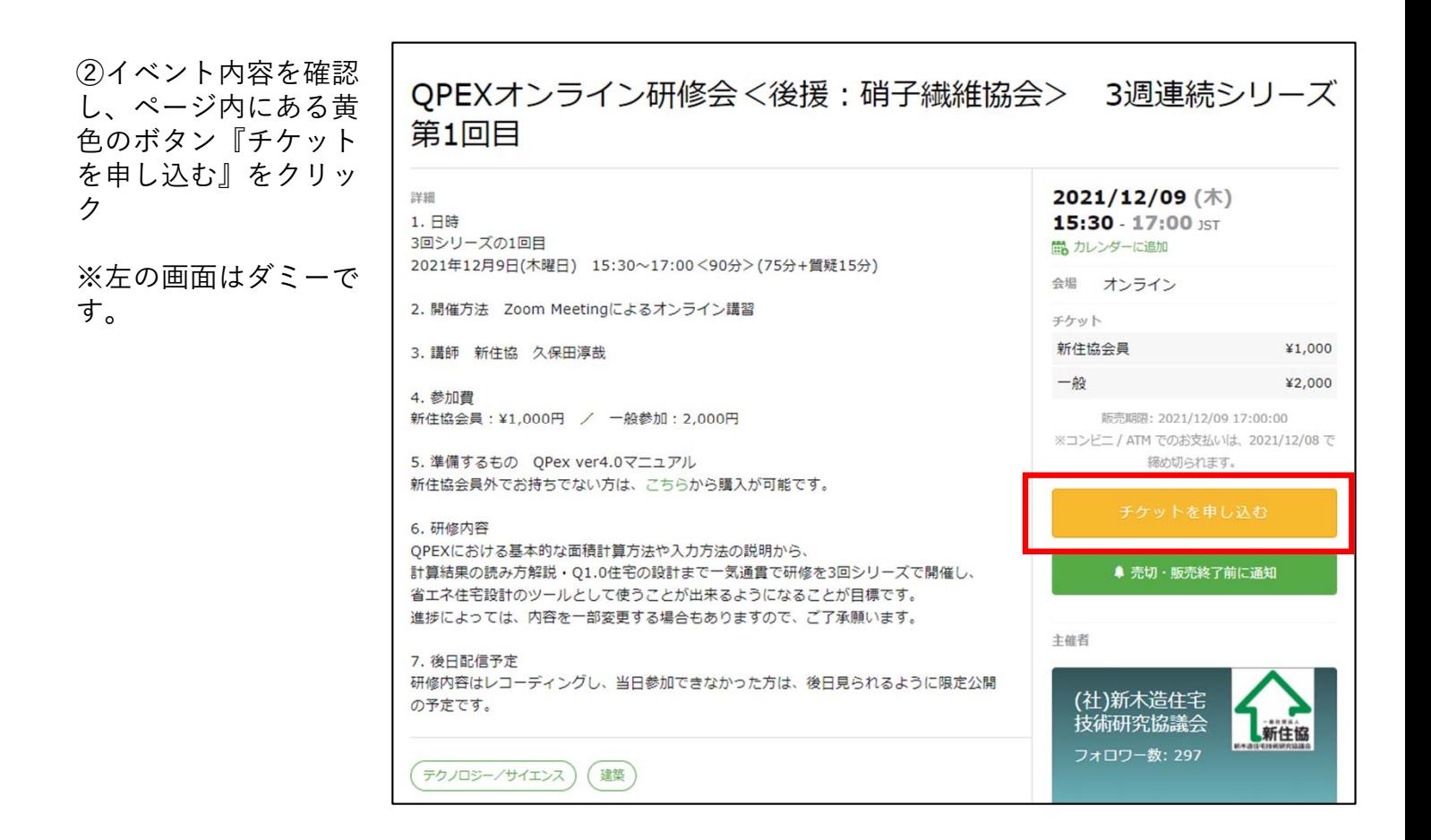

3チケット数を入力し、支払い方法を選択の上、『ログインへ進む』ボタンをクリック

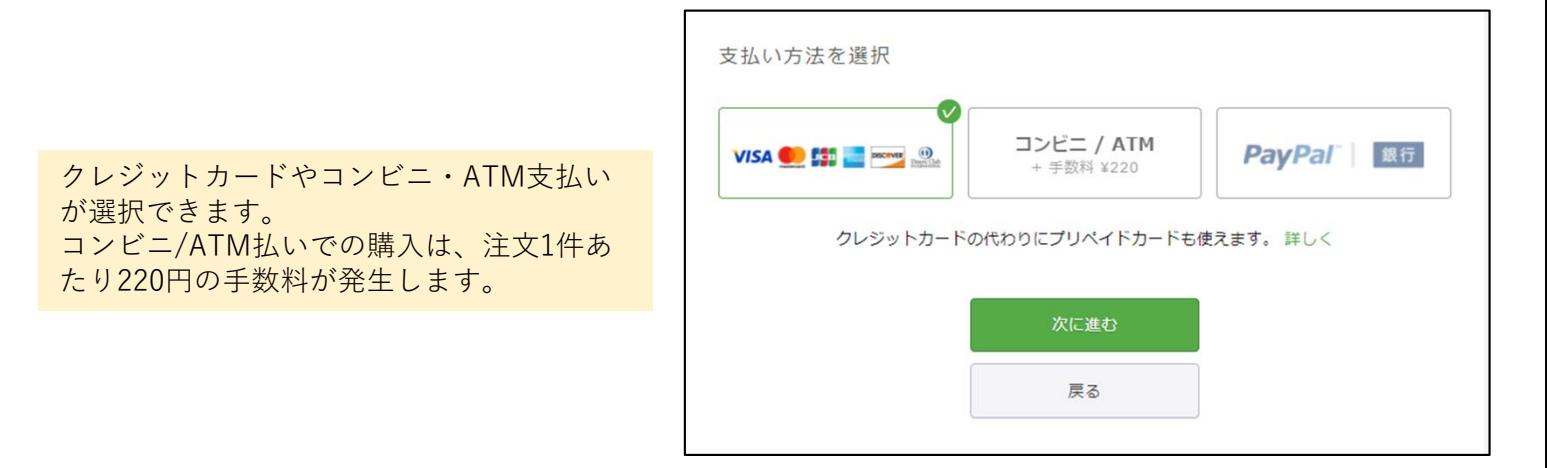

## ④初めての⽅は、新規登録をクリックし アカウントを作成する必要があります。

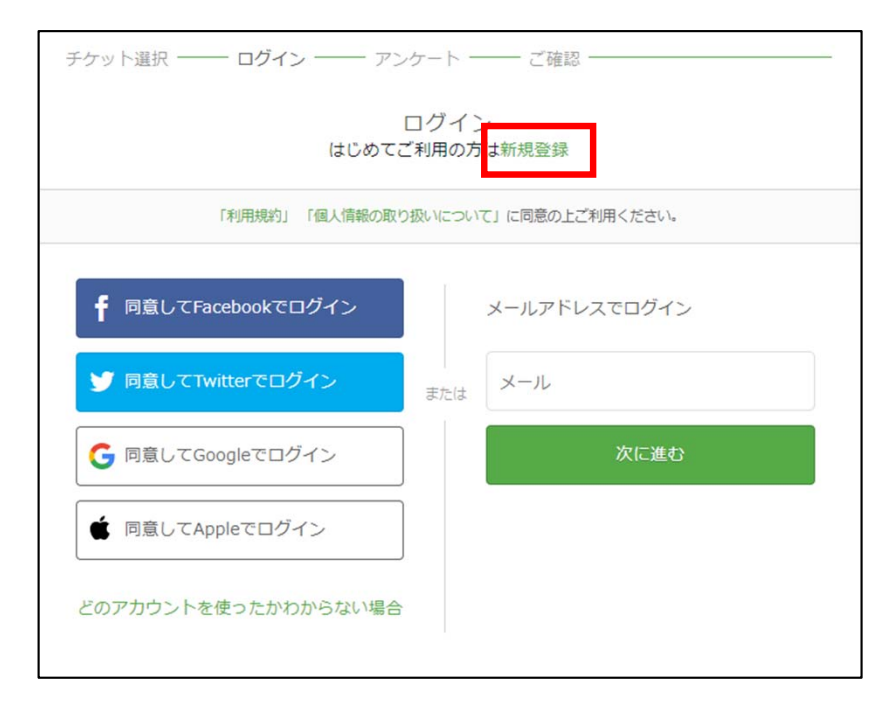

⑤新規登録画⾯で アカウントを作成します。

> 氏名(表示名)・メールアドレス・パス ワードを⼊⼒し、『同意して新規作成』 をクリックします。

(これで、Peatixのアカウントが作成され ます。今後、Peatixを使った研修会に参 加する際、次回からメールアドレス入力 でログインができるようになります。パ スワードは、各⾃忘れずに記録しておい てください。)

⑥事前アンケート画⾯が表⽰されます。 全て⼊⼒の上、『請求先情報へ進む』 をクリックしてください。

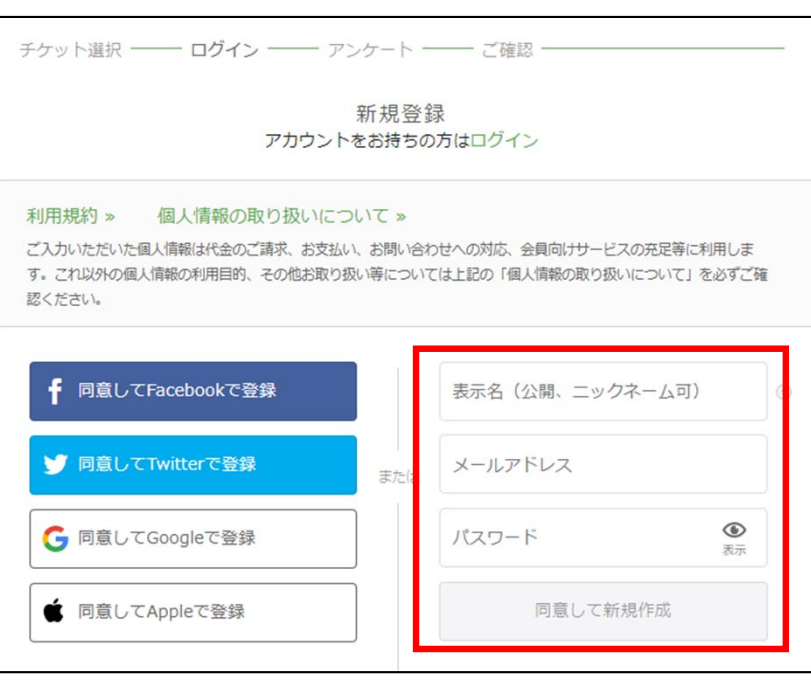

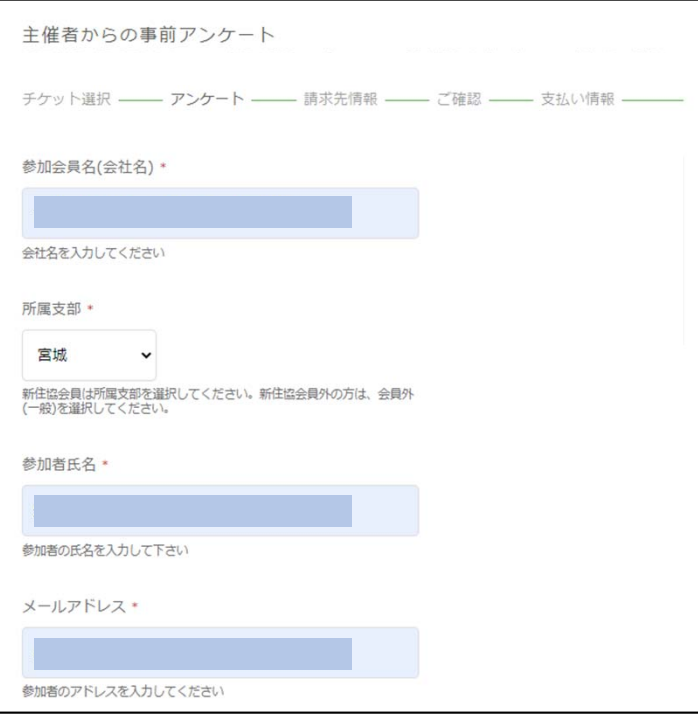

⑦選択した⽀払い⽅法に応じて、請求先情報の⼊⼒画⾯になります。

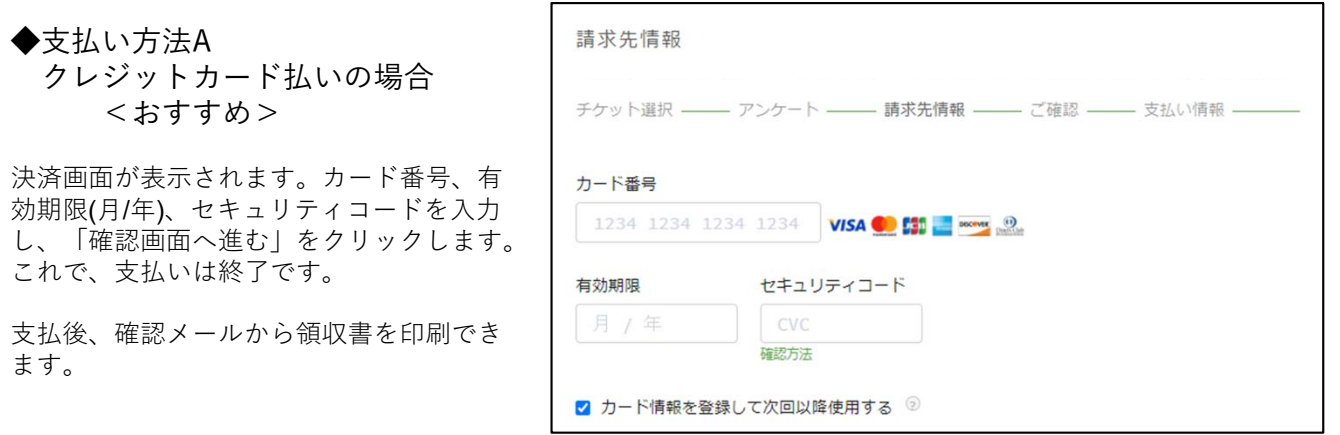

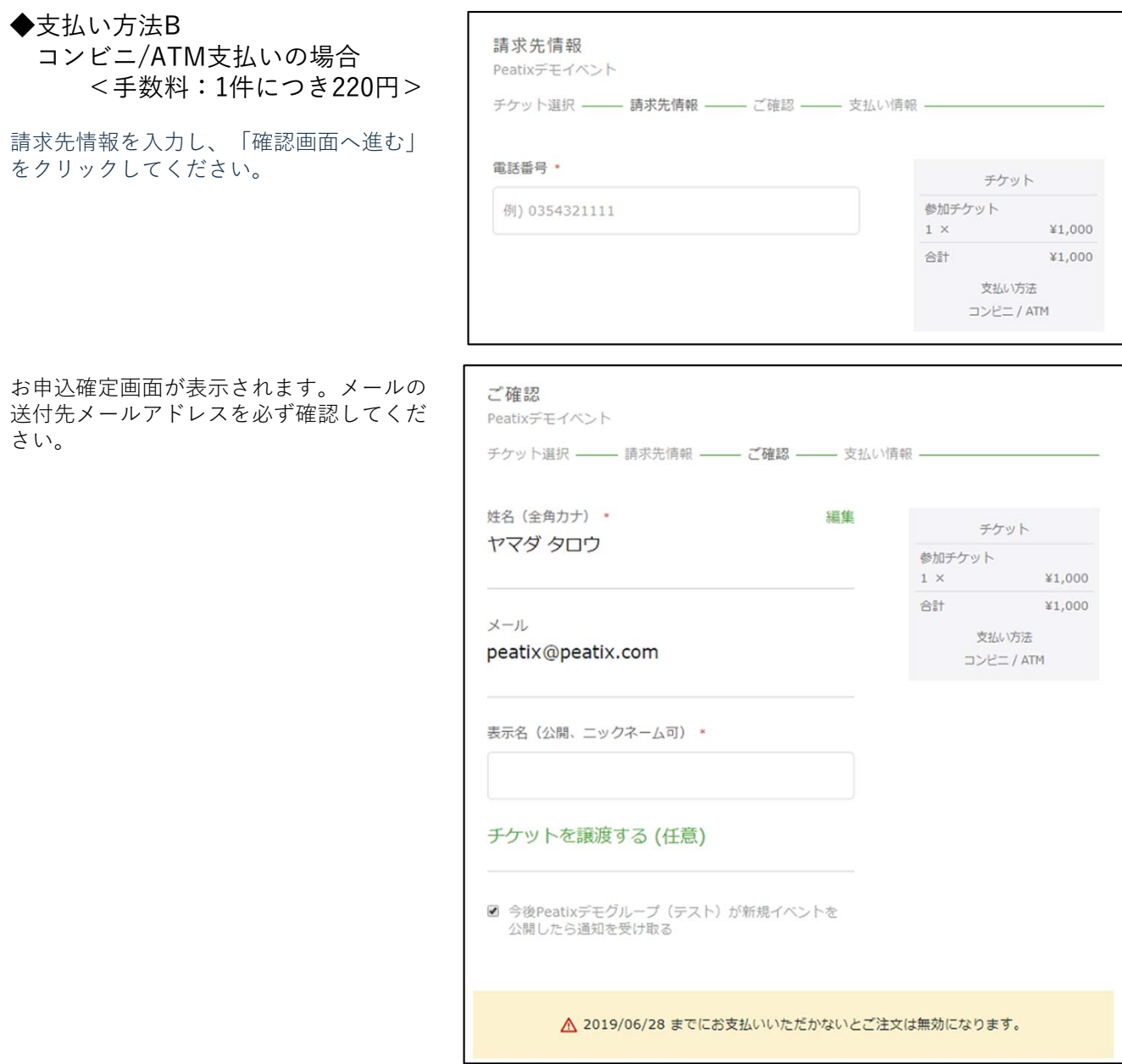

申込完了画面が表示されます。申し込み後、登録したメールアドレス宛に支払いに関する案内メールが 届きますので、メールの指示に従って、期日までに支払い手続きを行ってください。支払い完了後、 5分ほどで、登録したメールアドレスにチケット申込詳細メールが届きます。

◆支払い方法C Paypalの場合

PayPalアカウントにログインするか、 新規PayPalアカウントを作成してく ださい。

メールの送付先メールアドレスを必 ず確認し、お申し込みを確定するを クリックしてください。

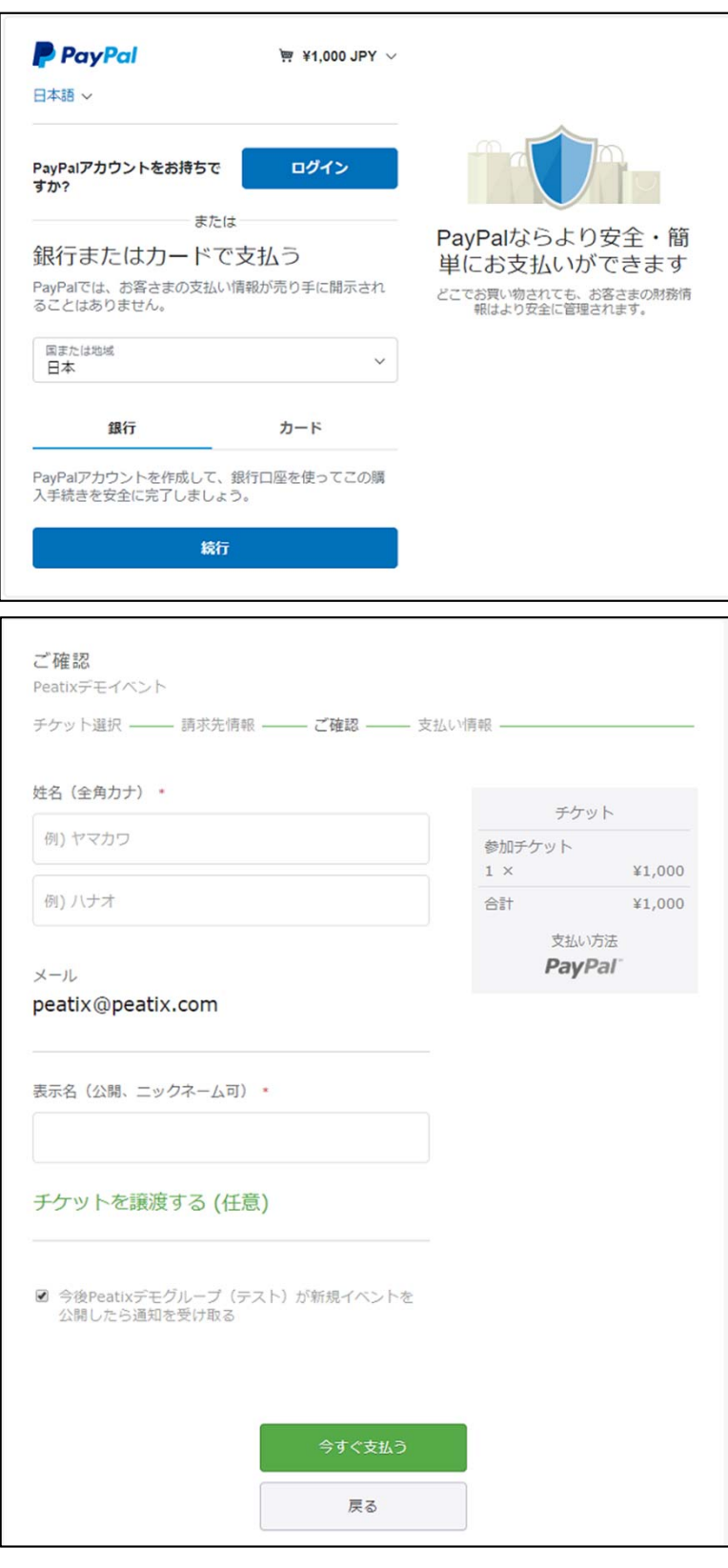

これで申し込みは完了です。

⑧⽀払いが完了すると、アカウントで設定したメールアドレスにメールが届きます。 メール内の<イベント視聴ページに移動>ボタンから、研修当日URLから入室してください。 尚、メール内の【領収データ】をクリックすると領収データにアクセスできます。

> その他不明な点については、下記ヘルプも併せて参照してください。 https://help.peatix.com/?hl=ja